# **SY-K7VEMPRO V1.0 Motherboard**

# **Quick Start Guide**

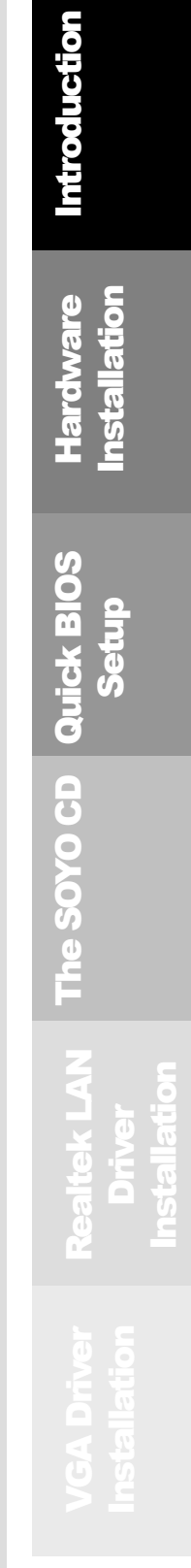

# **SY-K7VEMPRO V1.0 Motherboard**

Socket 462 for AMD<sup>®</sup> Athlon/Duron<sup>™</sup> processors VIA VT8361 AGP/PCI Motherboard 200/266 MHz Front Side Bus supported Micro ATX Form Factor

Copyright © 2002 by Soyo Computer Inc.

#### **Trademarks:**

Soyo is the registered trademark of Soyo Computer Inc. All trademarks are the properties of their owners.

#### **Product Rights:**

All names of the product and corporate mentioned in this publication are used for identification purposes only. The registered trademarks and copyrights belong to their respective companies.

#### **Copyright Notice:**

All rights reserved. This manual has been copyrighted by Soyo Computer Inc. No part of this manual may be reproduced, transmitted, transcribed, translated into any other language, or stored in a retrieval system, in any form or by any means, such as by electronic, mechanical, magnetic, optical, chemical, manual or otherwise, without permission in writing from Soyo Computer Inc.

#### **Disclaimer:**

Soyo Computer Inc. makes no representations or warranties regarding the contents of this manual. We reserve the right to amend the manual or revise the specifications of the product described in it from time to time without obligation to notify any person of such revision or amend. The information contained in this manual is provided to our customers for general use. Customers should be aware that the personal computer field is subject to many patents. All of our customers should ensure that their use of our products does not infringe upon any patents. It is the policy of Soyo Computer Inc. to respect the valid patent rights of third parties and not to infringe upon or to cause others to infringe upon such rights.

#### **Restricted Rights Legend:**

Use, duplication, or disclosure by the Government is subject to restrictions set forth in subparagraph (c)(1)(ii) of the Rights in Technical Data and Computer Software clause at 252.277-7013.

#### **About This Guide:**

This Quick Start Guide can help system manufacturers and end users in setting up and installing the Motherboard. Information in this guide has been carefully checked for reliability; however, to the correctness of the contents there is no guarantee given. The information in this document is subject to amend without notice.

For further information, please visit our **Web Site** on the Internet. The address is **"http://www.soyo.com.tw".** 

#### **K7VEMPRO V1.0 Serial - Version 1.0 - Edition: November 2002**

\* These specifications are subject to amend without notice

# **1** *Introduction*

Congratulations on your purchase of the **SY-K7VEMPRO V1.0** Motherboard. This *Quick Start Guide* illustrates the steps for installing and setting up your new Motherboard.

This guide provides all users with the basic steps of Motherboard setting and operation. For further information, please refer to the *SY-K7VEMPRO V1.0 Motherboard Users' Guide* that came with your Motherboard.

# *Unpacking*

When unpacking the Motherboard, check for the following items:

The SY-K7VEMPRO V1.0 VT8361 PCI Motherboard

The Quick Start Guide

The Installation CD-ROM

SOYO Bonus Pack CD-ROM

One IDE Device ATA 66 Flat Cable

One Floppy Disk Drive Flat Cable

One Heat Sink Compound

One Serial port flat cable with a 9-pin connector

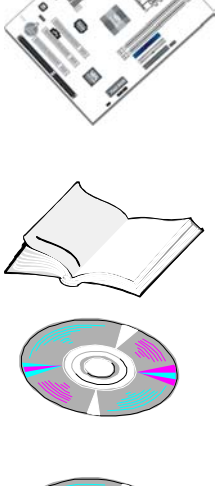

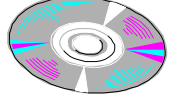

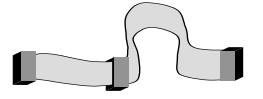

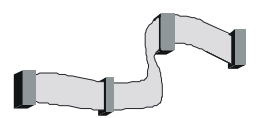

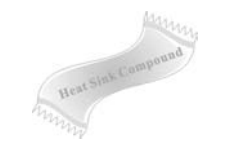

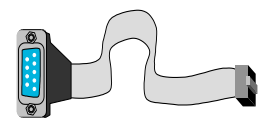

# *SY-K7VEMPRO V1.0 Motherboard Layout*

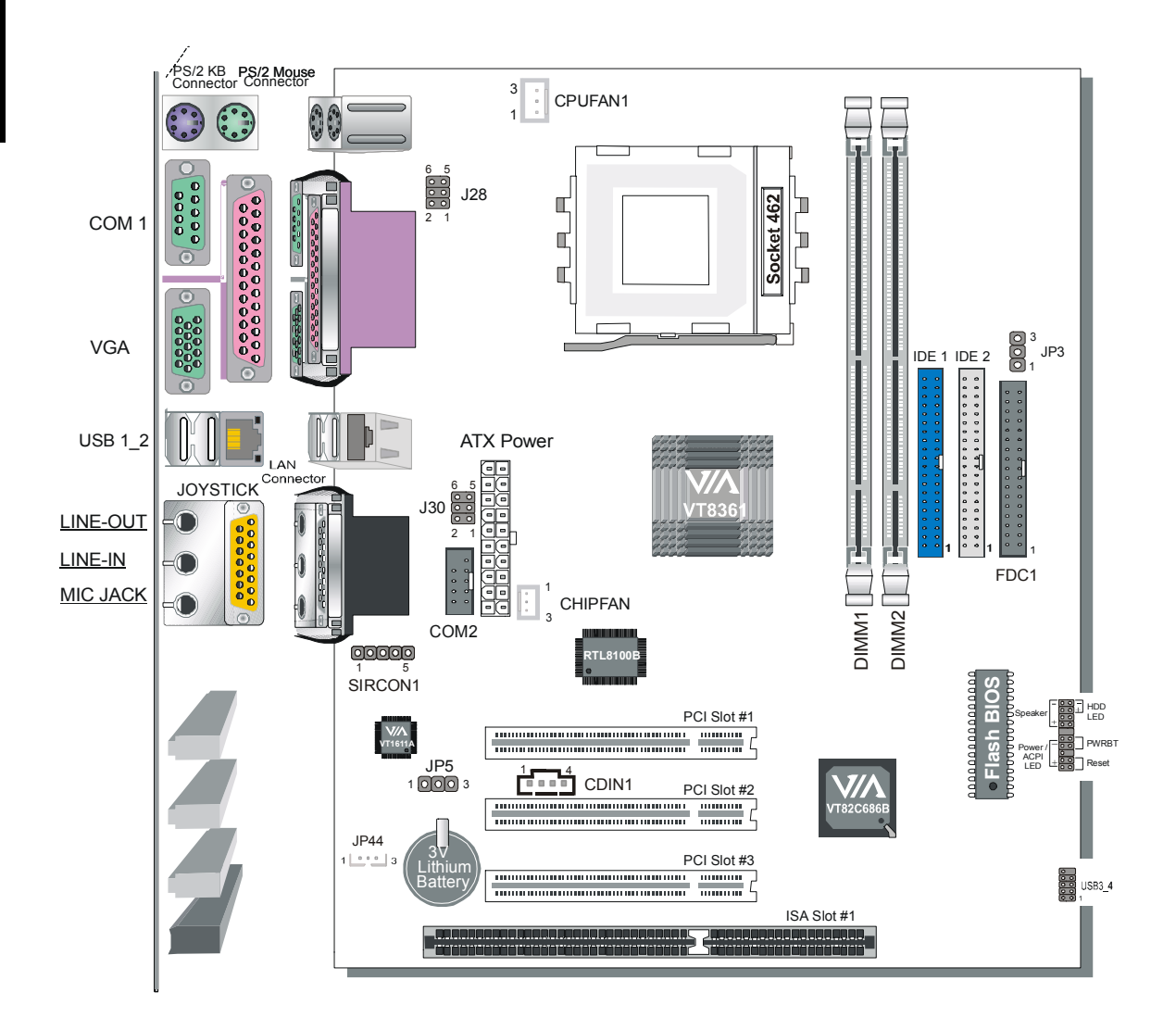

# Introduction Introduction

# *Key Features*

- $\triangleright$  Supports Socket A (Socket 462) AMD® processors
	- Supports 200/266 MHz Front Side Bus Athlon /XP CPU (750MHz~ 2600+)
	- Duron /Morgan CPU (650MHz~1.3GHz)
- $\triangleright$  PC99, ACPI
- $\triangleright$  Ultra DMA33/66/100 (ATA 33/66/100)
- $\triangleright$  Supports Wake-On-LAN (WOL)
- $\triangleright$  Power-on by modem and alarm
- $\triangleright$  Supports onboard hardware monitoring
- $\triangleright$  Supports multiple-boot function
- $\geq$  3 x 32-bit bus mastering PCI slots
- $\triangleright$  4 x USB ports onboard
- $\geq 1$  x IrDA port
- $\geq 1$  x 16-bit ISA slot
- $\triangleright$  ATX power connector
- ¾ Y2K Compliant
- $\triangleright$  Support FOC (Fan Off Control) function

# **2** *Installation*

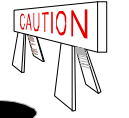

To avoid damage to your Motherboard, please follow these simple rules while handling this equipment:

- Before handling the Motherboard, ground yourself by touching on to an unpainted portion of the system's metal chassis.
- Remove the Motherboard from its anti-static packaging. Hold the motherboard by the edges and avoid touching its components.
- Check the Motherboard for damage. If any chip appears to be loose, press carefully to seat it firmly in its socket.

Follow the directions in this section which is designed to guide you through a quick and correct method to install your new **SY-K7VEMPRO V1.0** Motherboard. For detailed information, please refer to the *SY-K7VEMPRO V1.0 Motherboard User's guide and Technical Reference* online manual on in the CD-ROM package that came with your **Motherboard** 

Gather and prepare all necessary components to complete the installation successfully:

- AMD® Socket462 processor with built-in CPU cooling fan (boxed type)
- SDRAM module(s)
- Computer case with adequate power supply unit
- **Monitor**
- PS/2 Keyboard
- Pointing Device (PS/2 Mouse)
- Speaker(s) (optional)
- Disk Drives: HDD, CD-ROM, Floppy drive…
- External Peripherals: Printer, Plotter, and Modem (optional)
- **Note: 1.** If you want to use an external speaker connected to "Line-out" port, please make sure to use an "amplified speaker" that can generate proper output sound volume.

# *Install the Motherboard*

To perform the installation of your new **SY-K7VEMPRO V1.0** Motherboard, follow the steps below:

### *Step 1.* CPU Installation

*CPU Mount Procedure:* To mount the AMD® Athlon/Duron<sup>™</sup> processor that you have purchased separately, follow these instructions.

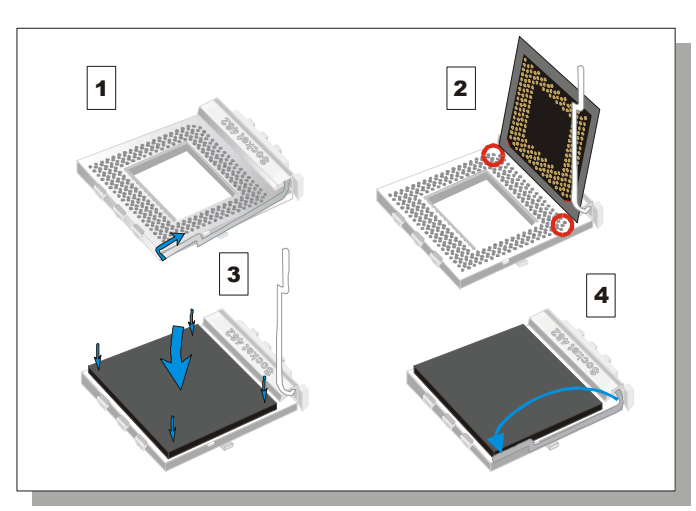

- 1. Lift the socket handle up to a vertical position.
- 2. Align the blunt edge of the CPU with the matching pinhole edge on the socket.
- 3. Seat the processor in the socket completely and without forcing.
- 4. Then close the socket handle to secure the CPU in place.

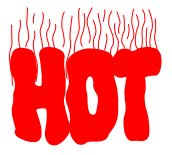

Remember to connect the CPU Cooling Fan to CPUFAN1 connector on the Motherboard. *The fan is a key component that stabilizes the system. It prevents the equipment from overheating and prolongs the life of your CPU.* 

# **CPU Fan Installation**

Your Socket A processor kit comes with a cooling fan. Mount the fan on the processor according to the instructions provided by the manufacturer. The fan is a key component that will ensure system stability. The fan prevents overheating, therefore prolonging the life of your CPU.

Note: Remember to connect the fan to the appropriate power source.

*CPU Fan Mount Procedure:* To prevent scratch or damage on the motherboard, please follow these instruction on how to mount the CPU fan properly. 1. Apply thermal paste to the die of the CPU.

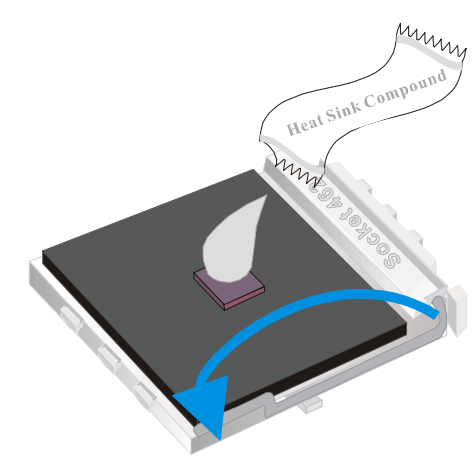

2.Carefully mount the fan on top of the CPU and clip-on the first lock.

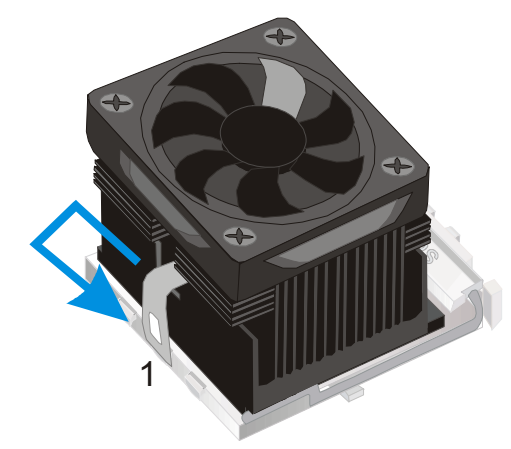

3.Clip-on the second lock and please make sure not to damage/scratch the board.

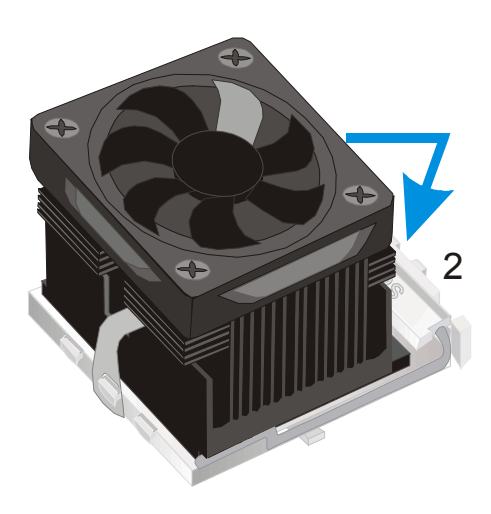

4. The fans power connector should be connected to CPUFAN1.

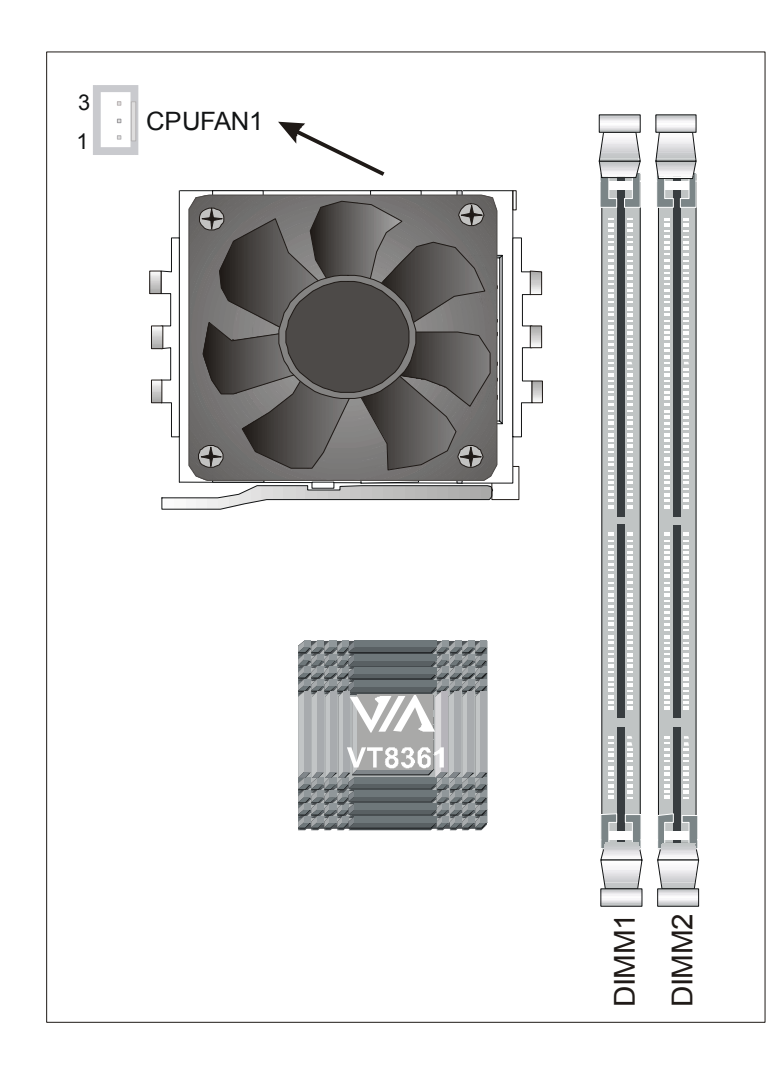

Hardware Installation

**Note:** If the fan is defective or Power connector is not connected to CPUFAN1, the system will enable FOC function see below for more information on FOC function.

#### **FOC ( Fan-Off Control )**

The newly designed SOYO "FOC" is based on the concept of total protection for CPU, which is very different from currently seen on the market. The H/W control function is used to see a passive security system of monitoring and warning. "FOC", designed by SOYO, gives emphasis on the concept of total protection. S/W Simultaneous Signal Follow-ups techniques and Auto Power Off System are included to prevent all possible damage caused by the MAL-functioning of the CPU fan. With the help of "O/S On Time Monitoring And Warning" function, provided by the H/W monitoring system, the double-protection purpose is achieved.

"FOC" includes the following functions:

(1) Simultaneous Signal Follow Ups**:** Before the system enters the O/S, H/W will detect the signals of

the CPU fan pins, get their revolution information and send it to the BIOS. (2) Auto Power Off System**:** If the BIOS gets the information of CPU fan revolution, it goes on working normally. If not, it will inform the system and have the power supply disconnected immediately. Thus, the CPU is protected from over heating.

*Note*: The following must be observed to secure the normal functioning of "Fan-Off Control":

- 1. CPU fan with sensor pins must be used.
- 2. CPU fans approved by AMD are strongly recommended.
- 3. The "HOT KEY" function is provided for the CPU fans without sensor pins, to avoid the power off. Users may press the "Insert" key to jump over the "Power Off" mode; go to the BIOS and disable "FOC". Now system can be booted normally.
- 4. The power connector of the CPU fan must be connected to the specified "CPU Fan Connector" on the motherboard to secure the normal functioning of the system.

We provide the following User-Friendly protection features:

- 1.Fan-Off Control **:** The motherboard detects the status of the CPU fan and protects the CPU by automatically disconnecting the power supply. The default value of this function is Enable. After booting up, the user may disable it.
- 2.CPU Socket Sticker **:** Users will find a sticker on the CPU socket, which reminds them of the correct usage of the K7 CPU.
- 3. Heat Dissipation Paste**:** Heat Dissipation Paste is included for all Socket-A motherboards, to enhance the heat dissipation capability.

Furthermore, we strongly recommend our users to enable the function of H/W monitoring in the BIOS. This function, together with the FOC, provides the total protection to the CPU and allows it to maximize its performance.

### *Step 2.* CPU FSB Setting (JP3)

Refer to the following table:

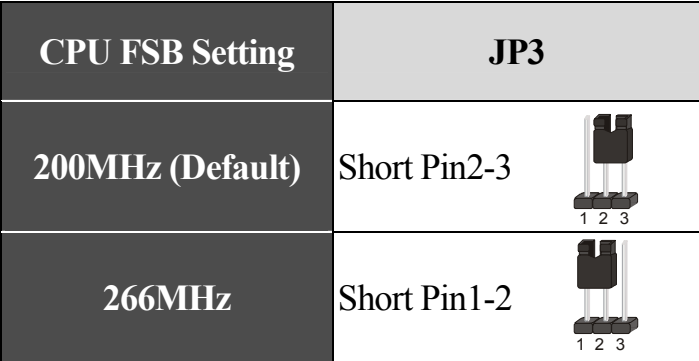

#### *Step 3.* Connections to the Motherboard

This section tells how to connect internal peripherals and the power supply to the Motherboard.

The internal peripherals consist of IDE devices (HDD, CD-ROM), Floppy Disk Drive, Chassis Fan, Front Panel Devices (Internal Speaker, Reset Button and IDE LED Switch.), Wake-On-LAN card, VGA card, Sound Card, and other devices.

For more details on connecting internal and external peripherals to your new SY-K7VEMPRO V1.0 Motherboard, please refer to *SY-K7VEMPRO V1.0 Motherboard User's Guide and Technical Reference* online manual on the CD-ROM.

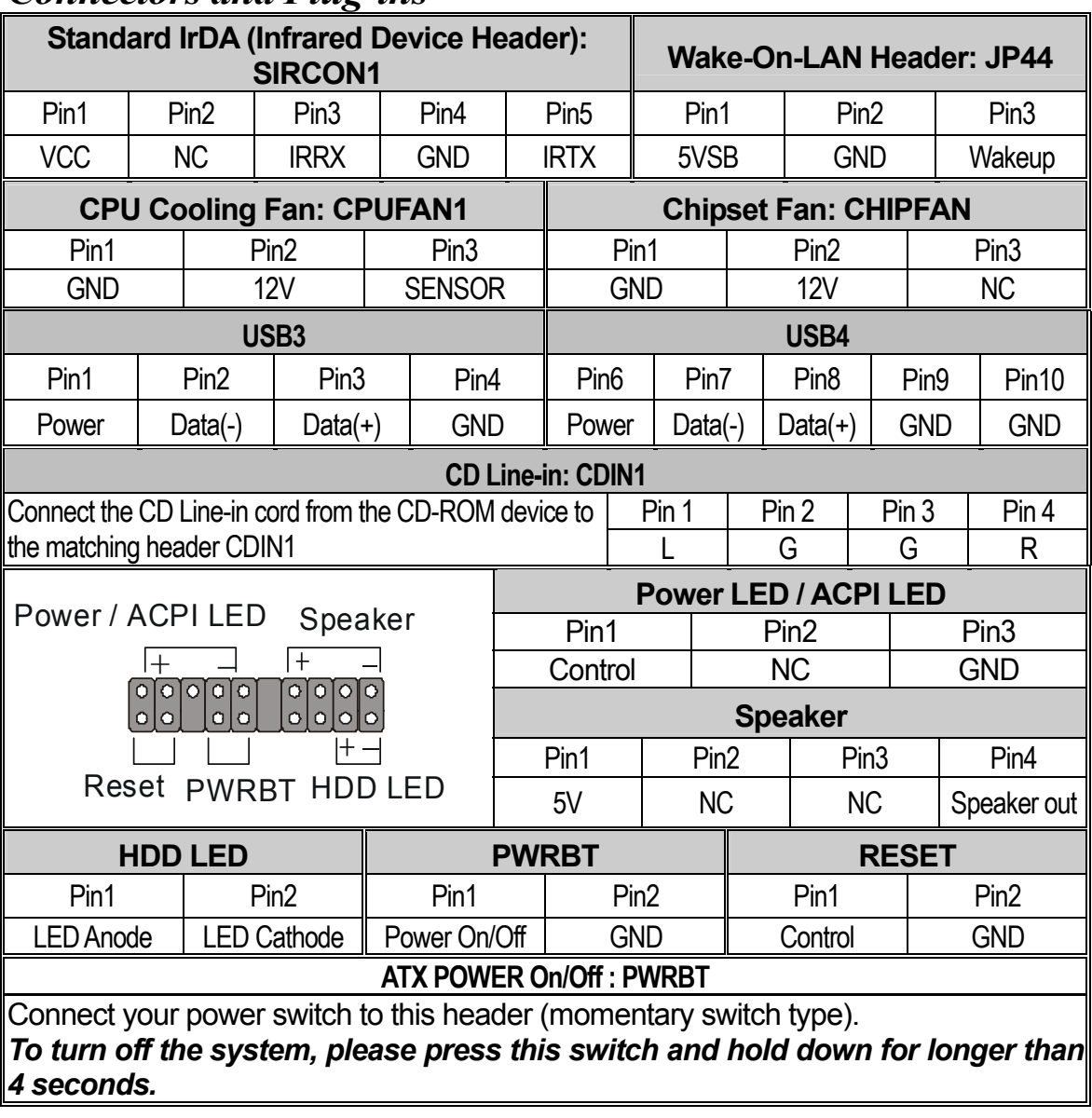

#### *Connectors and Plug-ins*

#### **ATX Power Supply: ATX PW**

*Attach the ATX Power cable to this connector. (This motherboard requires an ATX power supply, an AT power supply can NOT be used.)*

#### *Step 4.* Configure Memory

Your board comes with two DIMM sockets, providing support for up to 1GB of main memory using unbuffered DIMM modules from 32MB to 512MB. PC100/133 DIMM module is required on this motherboard.

#### *Memory Configuration Table*

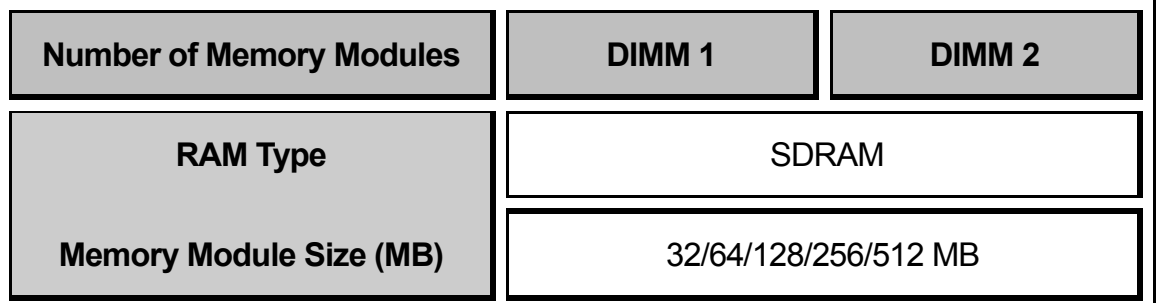

#### CMOS Clear (JP5)

In some cases the CMOS memory may contain wrong data, follow the steps below to clear CMOS memory.

- 1. Clear the CMOS memory by momentarily shorting pin 2-3 on jumper JP5. This jumper can be easily identified by its white colored cap.
- 2. Then put the jumper back to 1-2 to allow writing of new data into the CMOS memory.

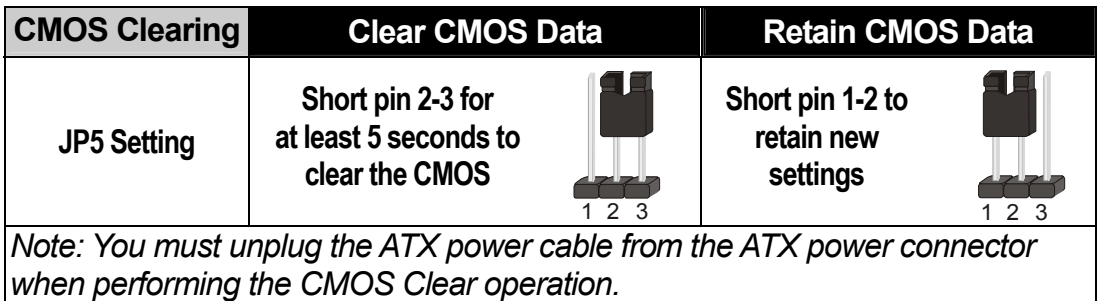

# **3** *Quick BIOS Setup*

This Motherboard does not require any hardware jumpers to set the CPU operating frequency.

After completion of hardware installation, turn the power switch on, then press the **<DEL>** key while the system diagnostic is checking to enter the Award BIOS Setup program. The CMOS SETUP UTILITY will be displayed on screen. Then follow these steps to configure the CPU settings.

### *Step 1.* Select [Standard CMOS Features]

Set [Date/Time] and [Floppy drive type], then set [Hard Disk Type] to "Auto".

### *Step 2.* Select [Load Optimized Defaults]

Select the "Load Optimized Defaults" menu and type "Y" at the prompt to load the BIOS optimal setup.

## *Step 3.* Select [SAVE & EXIT SETUP]

Press **<Enter>** to save the new configuration to the CMOS memory, and continue with the boot sequence.

# **4** *The SOYO CD*

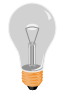

#### **The SOYO-CD will NOT autorun if you use it on an Operating System other than Windows 9x or NT.**

Your SY-K7VEMPRO V1.0 Motherboard comes with a CD-ROM labeled "SOYO CD." The SOYO CD contains (1) the user's manual file for your new Motherboard, (2) the drivers software available for installation, and (3) a database in HTML format with information on SOYO Motherboards and other products.

#### *Step 1.* Insert the SOYO CD into the CD-ROM drive

If you use Windows NT, 2000 or XP, the SOYO-CD will not detect your motherboard type. In that case the following dialog will pop up, please choose your motherboard and press OK. Now the SOYO-CD Start Up Menu will be shown.

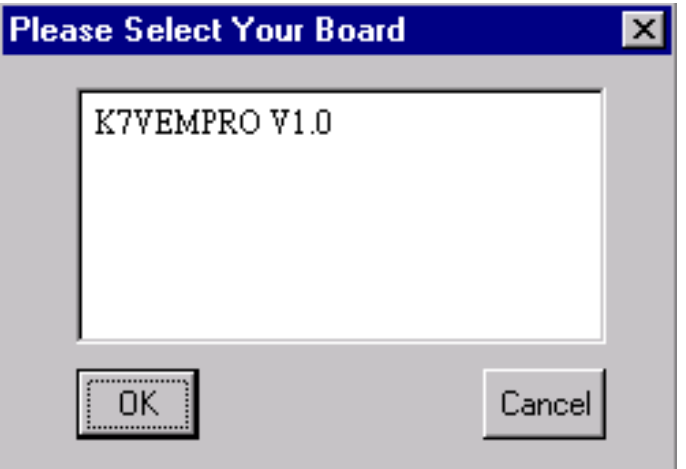

 **(SOYO CD Start Up Program Menu)** 

If you use Windows 95/98/98SE/ME, the SOYO CD Start Up Program automatically detects which SOYO Motherboard you own and displays the corresponding model name.

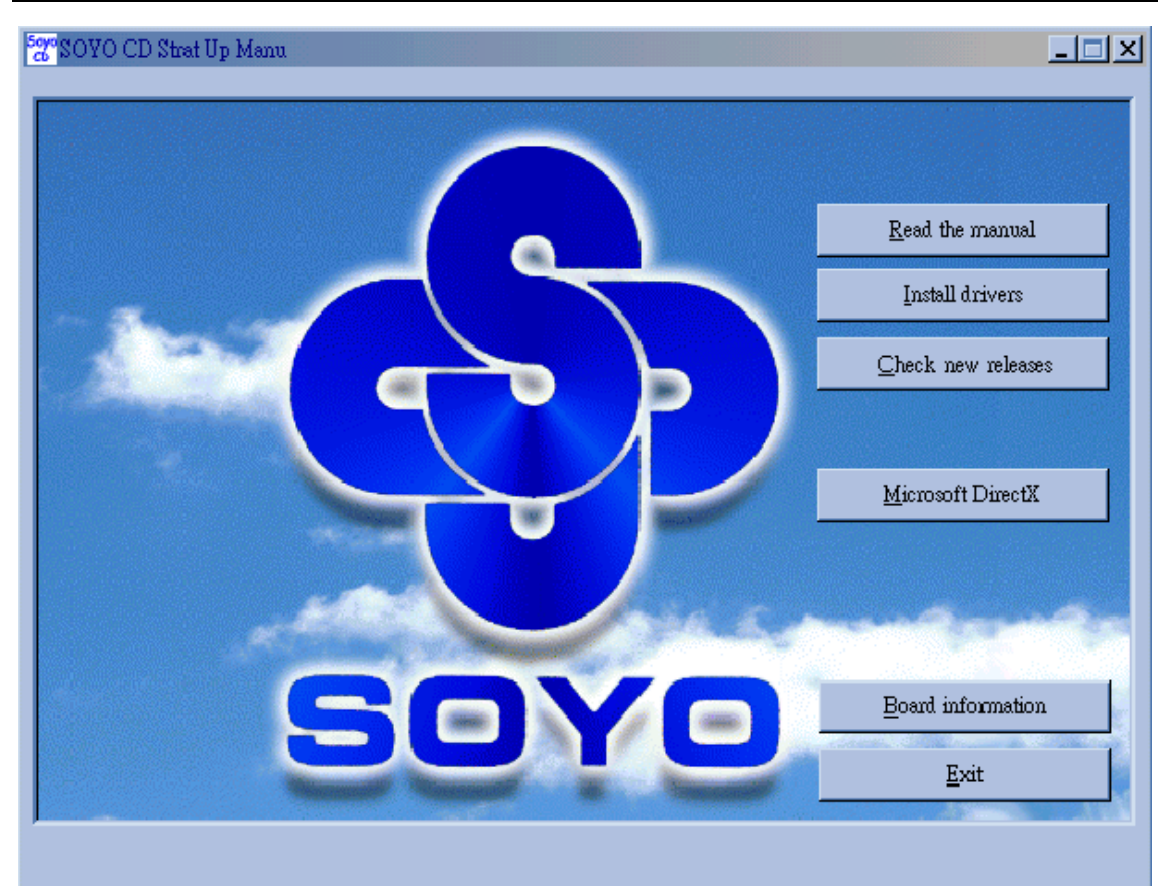

The user's manual files included on the SOYO CD are in PDF (Postscript Document) format. In order to read a PDF file, the appropriate Acrobat Reader software must be installed in your system.

**Note:** The Start Up program automatically detects if the Acrobat Reader utility is already present in your system, and otherwise prompts you on whether or not you want to install it. You must install the Acrobat Reader utility to be able to read the user's manual file. Follow the instructions on your screen during installation, then once the installation is completed, restart your system and re-run the SOYO CD.

#### *Step 2.* Install Drivers and Utilities

Drivers needed to install for the system to operate properly:

- 1. VIA 4 in 1 driver
- 2. 8361 VGA driver
- 3. audio driver
- 4. Realtek LAN driver. Need to be installed manually. See Chapter 5 for installation procedure.

Installing VIA hardware monitor utility is optional.

Click the *Install Drivers* button to display the list of drivers software that can be installed with your Motherboard. The Start Up program displays the drivers available for the particular model of Motherboard you own. We recommend that you only install those drivers.

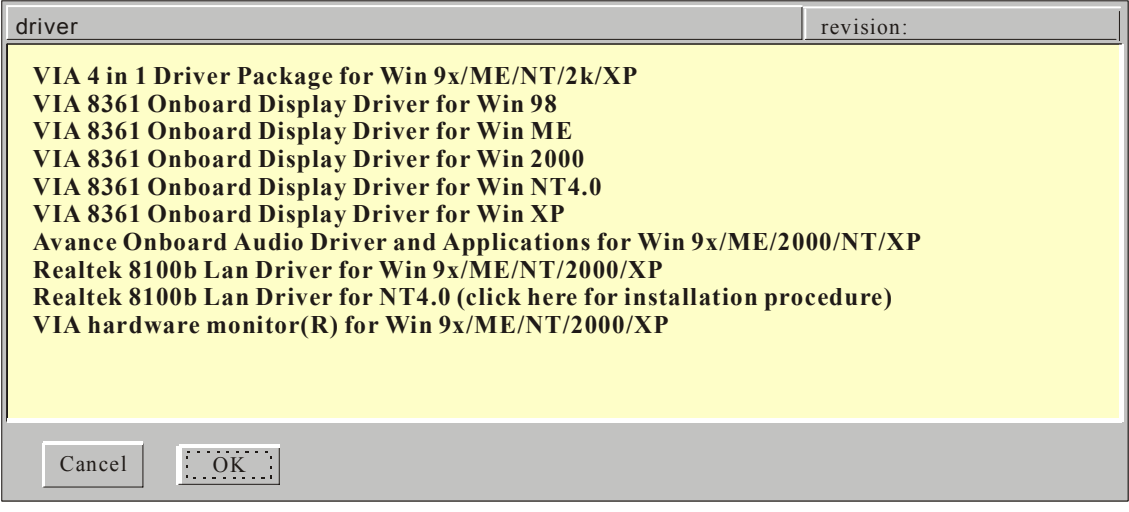

#### **(Driver Installation Menu)**

#### **A short description of all available drivers follows:**

#### ¾ **VIA 4in1 Driver Package for Win 9x/ME/NT/2k/XP**

VIA 4 In 1 driver includes four system drivers to improve the performance and maintain the stability of systems using VIA chipsets. These four drivers are:

VIA Registry (INF) Driver, VIA AGP VxD driver, VIA ATAPI Vendor Support Driver and VIA PCI IRQ Miniport Driver. For Windows NT users, the VIA IDE Bus Mastering driver is the only driver to be installed in your system.

A description of 4 drivers follows:

#### **Bus Master PCI IDE Driver**

The ATAPI IDE driver enables the performance enhancing bus mastering functions on ATA-capable Hard Disk Drives and ensures IDE device compatibility.

#### **VxD Driver**

VIA AGP VxD Driver is to be installed if you are using an AGP VGA device. VIAGART.VXD will provide service routines to your VGA driver and interface directly to hardware, providing fast graphical access.

#### **VIA Chipset Functions Registry**

VIA Registry (INF) Driver is to be installed under Windows. The driver will enable

the VIA Power Management function.

# **IRQ remapping utility (This driver is installed automatically)**

VIA PCI IRQ Miniport Driver is to be installed under Windows 98 only, it sets the system's PCI IRQ routing sequence.

#### ¾ **VIA 8361 Onboard Display Driver for Win 98**

In order to be able to make use of the integrated VGA function in your VIA chipset, you will need to install this driver first. For Win 98 only.

#### ¾ **VIA 8361 Onboard Display Driver for Win ME**

In order to be able to make use of the integrated VGA function in your VIA chipset, you will need to install this driver first. For Win ME only.

#### ¾ **VIA 8361 Onboard Display Driver for Win 2000**

In order to be able to make use of the integrated VGA function in your VIA chipset, you will need to install this driver first. For Win 2000 only.

#### ¾ **VIA 8361 Onboard Display Driver for Win NT4.0**

In order to be able to make use of the integrated VGA function in your VIA chipset, you will need to install this driver first. For Win NT4.0 only.

#### ¾ **VIA 8361 Onboard Display Driver for Win XP**

In order to be able to make use of the integrated VGA function in your VIA chipset, you will need to install this driver first. For Win XP only.

#### ¾ **Avance Onboard Audio Driver and Applications for Win 9x/ME/2000/NT/XP**

You have to install the drivers before installing any application for the Onboard Audio.

#### ¾ **Realtek 8100b Lan Driver for Win 9x/ME/NT/2000/XP**

This Program is for install Driver to use Realtek Lan function.

#### ¾ **VIA hardware monitor(R) for Win 9x/ME/NT/2000/XP**

Your motherboard comes with a hardware monitoring IC. By installing this utility Temperature, Fan speed and Voltages can be monitored. It is also possible to set alarms when current system values exceed or fall below pre-set values.

Select which driver you want to install and click *OK,* or click *Cancel* to abort the driver

installation and return to the main menu.

**Note:** Once you have selected a driver, the system will automatically exit the SOYO CD to begin the driver installation program. When the installation is complete, most drivers require to restart your system before they can become active.

### *Step 3.* Check the Latest Releases

Click the 'Check the latest Releases' button to go the SOYO Website to automatically find the latest BIOS, manual and driver releases for your motherboard. This button will only work if your computer is connected to the internet through a network or modem connection. Make sure to get your modem connection up before clicking this button.  *(\* Internet Explorer is a Microsoft Trademark)*

# **5** *Realtek LAN Driver Installation*

# *Install the Realtek LAN Drivers under windows NT4.0*

- 1. Double click the Network icon in the control panel. The Network properties windows will appear. Click on the Devices tab and press the Add button.
- 2. Select "Unlisted or Updated Drivers" from the list of drivers in the Add window by placing the mouse pointer over it and clicking the left mouse button. Press the OK button.
- 3. The Install Driver dialog box will appear and request the path of the location of the drivers to be installed. Enter "D:\Lan\Realteklan\WinNT4"(where D:is your CDROM drive)
- 4. After installation, Windows NT will display a dialog box asking you to restart your system.

# **Quick Trouble shoot tips**

What to check when you encounter :

# **Boot-up issue**

#### **The system do not power-up, no beeping sound heard and the CPU fan does not turn on.**

- 1. check if the power cord is plug to the power source
- 2. check if the power is connected to the M/B
- 3. check if the case power button is connected to the M/B power button connector (see connectors and plug-ins in the Quick start guide for more info)
- 4. make sure the power supply is not defective. Change the power supply.
- 5. remove the M/B from the case and test the system. The M/B might be shorted to the case.
- 6. if everything else fail. The M/B is defective

#### **The system power-up, no video, no beeping sound heard, but the CPU fan is turning.**

- 1. clear CMOS battery. (JP5 connector, see Quick start guide for more info on how to clear the CMOS)
- 2. check all the jumper settings on the M/B. (if the M/B have any)
- 3. check if the CPU is ok by using another CPU (check the Quick start guide for CPU supported on this M/B)
- 4. check if the power supply is ok
- 5. make sure the CPU fan is connected to CPUFAN1 connector (for K7 and P4 M/B only)
- 6. remove the M/B from the case and test the system. The M/B might be shorted to the case.
- 7. M/B is defective.

#### **The system power-up, no video, CPU fan is spinning and beeping heard.**

- 1. clear CMOS battery. (JP5 connector, see Quick start guide for more info on how to clear the CMOS)
- 2. check the memory module and the VGA card if inserted properly on the M/B
- 3. if yes, change the memory module, it might be defective. Make sure the memory specification is supported by the M/B. (for more info on this, check our FAQ website)
- 4. change the VGA card

#### **The system turns on for some seconds then shutdown by itself.**

- 1. check if the CPU fan is connected to the CPUFAN1 connector (For K7 and P4 M/B only)
- 2. the CPU might be overheating. Check the CPU FAN if it is defective or see if the CPU fan is in contact with the CPU.
- 3. clear CMOS battery. (JP5 connector, see Quick start guide for more info on how to clear the CMOS)
- 4. make sure the power supply you have on your system support the M/B specification. Example. If you have a P4 M/B, you need to use a P4 power supply.
- 5. if you already checked the power supply specification, change the power supply it might be defective.
- 6. remove the M/B from the case and test the system. The M/B might be shorted to the case.

**When I boot up my system, everything works fine, it sees my CPU and memory, detects my hard drive, floppy drive and CD-ROM but locks up at "Verify DMI pool data... ". Don't go any further. What should I do?** 

- 1. clear CMOS battery. (JP5 connector, see Quick start guide for more info on how to clear the CMOS)
- 2. if still has the problem, unplug all other add-on cards except video card and floppy drive see if it can boot from floppy. Then put peripherals in one by one to identify which one cause the lockup
- 3. change the CPU

#### **During Boot-up, my computer says CMOS memory Checksum error. What is the problem?**

- 1. clear CMOS memory
- 2. re-flash BIOS. Check on how to flash bios on the later part of this book
- 3. change the CMOS battery, the battery might be drained
- 4. the BIOS chip might be failing
- 5. This message will come up if the CMOS has been reset, try go to Bios setup and load setup defaults, save and exit.

## **Stability issue**

#### **My system intermittently locks up, very unstable**

- 1. check the CPU temp. it might be overheating. Check the CPU FAN if it is defective or see if the CPU fan is in contact with the CPU.
- 2. check if there's heat paste on the CPU. (applicable only for K7 M/B)
- 3. do not overclock your CPU
- 4. check the specification of the memory module, maybe the M/B do not support it.
- 5. go to BIOS setup and load fail safe settings
- 6. check website for latest bios update
- 7. check website for FAQ's regarding instability issue
- 8. change the memory module or CPU

#### **My system is not stable under Windows Operating System with VIA chipset M/B**

- 1. do all the "My system intermittently locks up, very unstable" instruction above
- 2. re-install the VIA 4 in 1 in normally mode
- 3. re-install the operating system

# **BIOS issue**

#### **Where can I find the BIOS revision of my mainboard?**

It will be displayed on the up-left corner on the screen during boot-up. It will show as your board type followed by the revision number, such as kvxa\_2BA1 (meaning BIOS revision 2BA1 for the SY-K7V Dragon plus board) or 6BA+ IV\_2AA2 which means SY-6BA+ IV motherboard with 2AA2 bios.

#### **How can I flash the BIOS?**

- 1. download the BIOS on our support website
- 2. Make a bootable floppy disk with out any memory manager loaded. (i.e. himem, emm386, etc..)
- 3. copy the BIOS file and awdflash utility to the diskette
- 4. type "awdflash biosname.bin /sn /py"
- 5. then reboot.
- 6. it is advisable to clear the CMOS memory

#### **After flashing the BIOS, my system will not boot-up**

- 1. try clearing the CMOS
- 2. the BIOS chip is defected due to unsuccessful flash, contact your nearest Soyo branch for re-flashing

#### **Is there a way to reprogram my BIOS after an unsuccessful flash?**

No, you need to send back the BIOS ROM to your nearest Soyo branch for re-flashing.

# **CPU issue**

#### **During Boot-up, my CPU speed is displayed wrong.**

Check the jumper on the M/B, if the CPU frequency is set to 133MHz.

# **VGA issue**

# **I cannot set my VGA to go higher than 16 color in M/B with VIA chipset (640x 480)**

Make sure that you have installed the VIA 4 in 1 driver and the correct VGA driver

# **Audio issue**

#### **How can I disable the on-board Audio?**

Go to the SOYO Combo Feature in the BIOS setup, then set the "Onchip sound" or "AC97 Audio" to disable. Please also make sure 'Legacy Audio' is disable if there is one.

#### **I cannot get the sound working on my system.**

- 1. check if the speaker wire is connected to the line out connector in the M/B
- 2. check if the speaker power is powered on
- 3. install the audio driver supplied on our driver disc.
- 4. if sound already installed, check our website for audio driver update.

#### **The sound is working in my system, but when I play CD music from the CD-ROM, I do not get any sound. What is wrong?**

This is because the 3-wire audio cable from the CD-ROM to the on-board CDIN1 connector in the M/B.

#### **The sound from my sound card is distorted when Windows start. What is wrong?**

- **1.** if you are using an ISA sound card, please make sure the IRQ needed for the sound card is set to 'Legacy ISA' in the bios. In other word, if your ISA sound card takes IRQ5, then set IRQ5 to 'Legacy ISA'.
- **2.** install the VIA 4 in 1 driver for the motherboard

#### **The sound and everything else works fine except that the recorder and microphone do not work. What is wrong?**

Please go to sound properties and check if the recorder and microphone in the are enabled check if Microphone is ok

# **Hard disk issue**

#### **My Western digital HDD is not detected during boot-up or No fix disk present.**  Change the jumper settings to cable select or single or remove the jumpers.

**For updated FAQs, please check http://www.soyo.com.tw/faq.htm or http://www.soyousa.com/faqs.html**

#### **How to contact us:**

- If you are interested in our products, please contact the SOYO sales department in the region you live.
- If you require Technical Assistance, please contact our Technical Support in the region you live.

SOYO prefers Email as communication medium, remember to *always add to the email the country that you live in*.

#### **TAIWAN**

SOYO COMPUTER INC. No. 21 Wu-Kung 5 Rd., Hsin Chuang City, Taipei Hsien, Taiwan, R.O.C TEL: 886-2-22903300 FAX: 886-2-22983322 http://www.soyo.com/ Email: info@mail.soyo.com.tw

## **USA**

SOYO INC. 41484 Christy Street, Fremont, CA 94538, USA TEL: 1-510-226-7696 FAX: 1-510-226-9218 http://www.soyousa.com/support http://www.soyousa.com/kb Email: support@soyousa.com

## **GM**

SOYO Deutschland GmbH (SAAT Technology GmbH) August-Wilhelm-Kuhnholz-Str. 15 D-26135 Oldenburg (Oldb), Germay TEL: 49-441-209-100 FAX: 49-441-203-442 http://www.soyo.de/ Email: sales@soyo.de

# **Hong Kong**

SOYO ASIA LTD.

5C, Big Star Centre, 8 Wang Kwong Road, Kowloon Bay, Kowloon, HK TEL: 852-2710-9810 FAX: 852-2710-9078 http://www.soyo.com.hk/

Email: soyo@hkstar.com

**Edition: November 2002 Version 1.0 SY- K7VEMPRO V1.0 SERIAL**